# PX785 Gate 4 DMX RDM

User manual

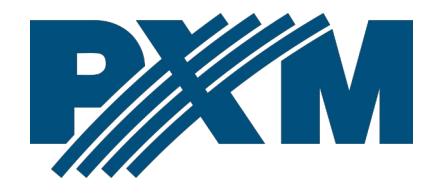

## Table of Contents

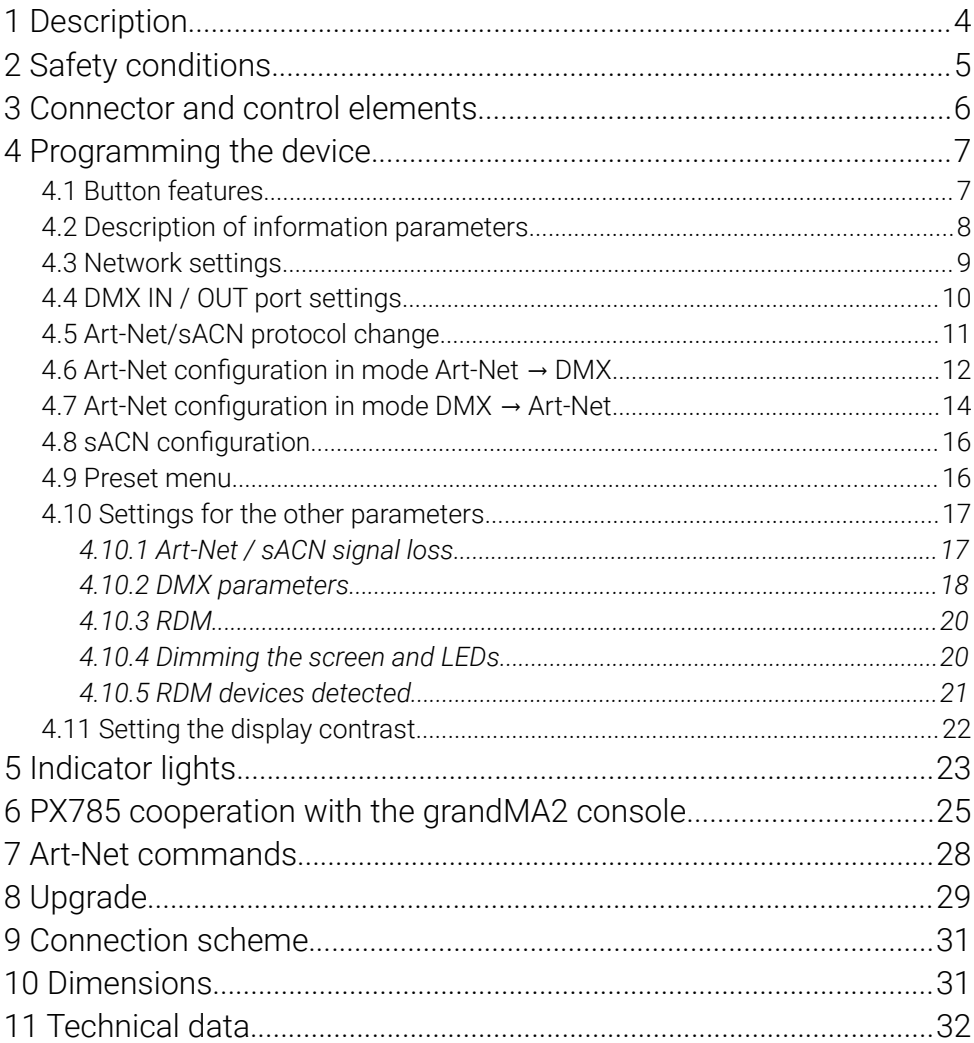

Manufacturer reserves the right to make modifications in order to improve device operation.

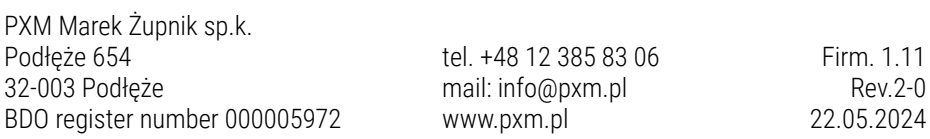

# <span id="page-3-0"></span>1 Description

Gate 4 DMX RDM device was created for 2-way converting Art-Net / sACN signal into four DMX512 and DMX512 ports on Art-Net / sACN.

The gate is powered by  $12 - 24V$  DC. The device is enclosed in a housing for a 35mm DIN rail protecting it against mechanical damage.

The gateway has two modes of merging signals from two sources: HTP and LTP. The protocol version is Art-Net4 (compatible with Art-Net  $1 - 4$ ).

The device is equipped with four DMX / RDM ports working in *IN* / *OUT* modes and one Ethernet port operating in the 10 / 100BaseTX standard. DMX512 ports have optical and galvanic isolation.

On the housing there are six LEDs installed, four two-color ones responsible for data transfer on DMX / RDM ports and two one-color ones informing about the status of the Art-Net / sACN network connection.

The gate PX785 has a display and four buttons that allows to change the configuration: Art-Net / sACN, Ethernet and DMX settings (such as: *Brake*, *MAB*, *MBF* and the number of DMX channels transmitted).

# <span id="page-4-0"></span>2 Safety conditions

PX785 is a device powered with safe voltage 12 – 24V DC; however, during installation and use the following rules must be strictly observed:

- 1. The device may only be connected to 12 24V DC with currentcarrying capacity compatible with technical data.
- 2. All the conductors should be protected against mechanical and thermal damage.
- 3. In the event of damaging any conductor, it should be replaced with a conductor of the same technical data.
- 4. Only a shielded cable should be used to connect the DMX signal.
- 5. All repairs and connections of DMX signal can only be made with cut off power supply.
- 6. PX785 should be strictly protected against contact with water and other liquids.
- 7. All sudden shocks, particularly dropping, should be avoided.
- 8. The device cannot be turned on in places with humidity exceeding 90%.
- 9. The device cannot be used in places with temperature lower than +2°C or higher than +40°C.
- 10. Clean with damp duster only.

## 3 Connector and control elements

<span id="page-5-0"></span>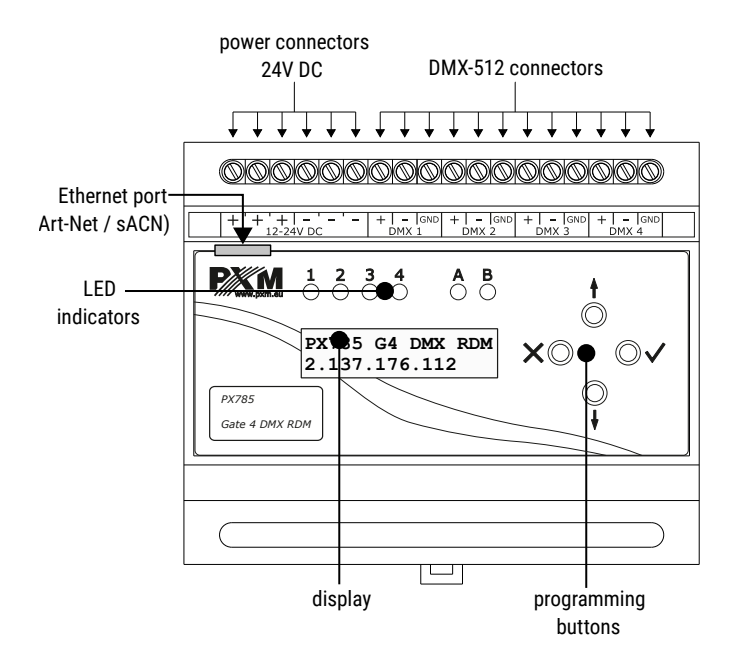

## <span id="page-6-1"></span>4 Programming the device

#### 4.1 Button features

<span id="page-6-0"></span>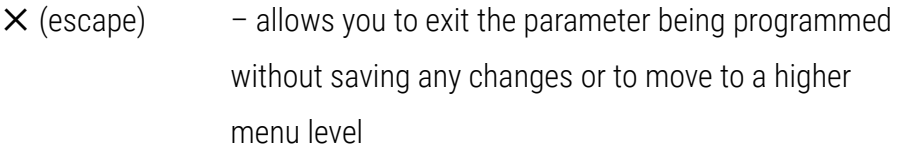

- ↓ (next) moves you back through the menu or decreases values being set
- ↑ (previous) moves you forward through the menu or increases values being set
- $\checkmark$  (enter) allows you to enter the programming mode and confirm the values set

Where a particular parameter is editable, in the bottom right-hand corner the edit symbol  $\left\| \right\|$ , and pressing  $\checkmark$  allows you to proceed to edit the first field.

A field that is editable is shown within square brackets  $\Box$  or  $*$ , and the ↓ / ↑ button allows you to change the value of such a field. If you press √ you will be taken to another field or the value will be saved and you will exit the edit mode for a give parameter.

The icon  $\rightarrow$  allows you to go deeper into the menu.

## 4.2 Description of information parameters

<span id="page-7-0"></span>The PX785 provides you with the following device information, such as:

- gate model and current IP address (if an address is provided by DHCP, an asterisk \* is added),
- protocol (*Art-Net* / *sACN*),
- universe numbers on DMX ports,
- signal conversion direction (*in* / *out*),
- gate serial number and version number of the software installed,
- individual MAC address of the device.

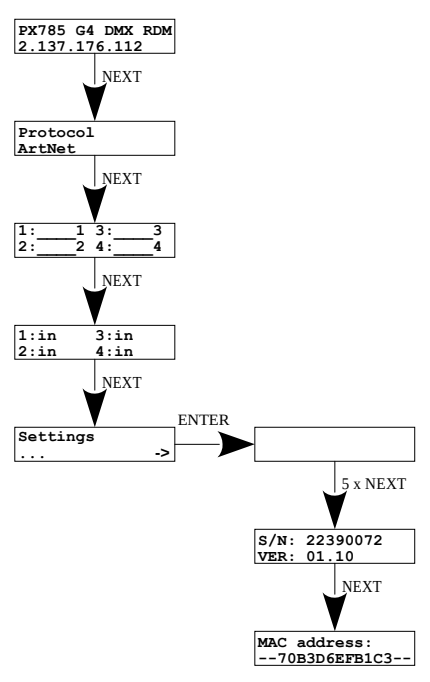

#### <span id="page-8-1"></span>4.3 Network settings

In the *Network config.* menu of the device you can change the gate static IP address *IP address*, static sub-net mask *Subnet mask*, default static gate *Gateway address*, turn *On* or turn *Off* the DHCP protocol *DHCP*, *UDP port*. The default port for the Art-Net protocol is port 0x1936 (6454 decimal).

If DHCP is *turned off*, the gate operates in a static configuration (*IP address*, *IP address*, *Gateway address*). If DHCP is *turned on*, the gate will start up using static settings, but will attempt to acquire new network configuration from the DHCP server.

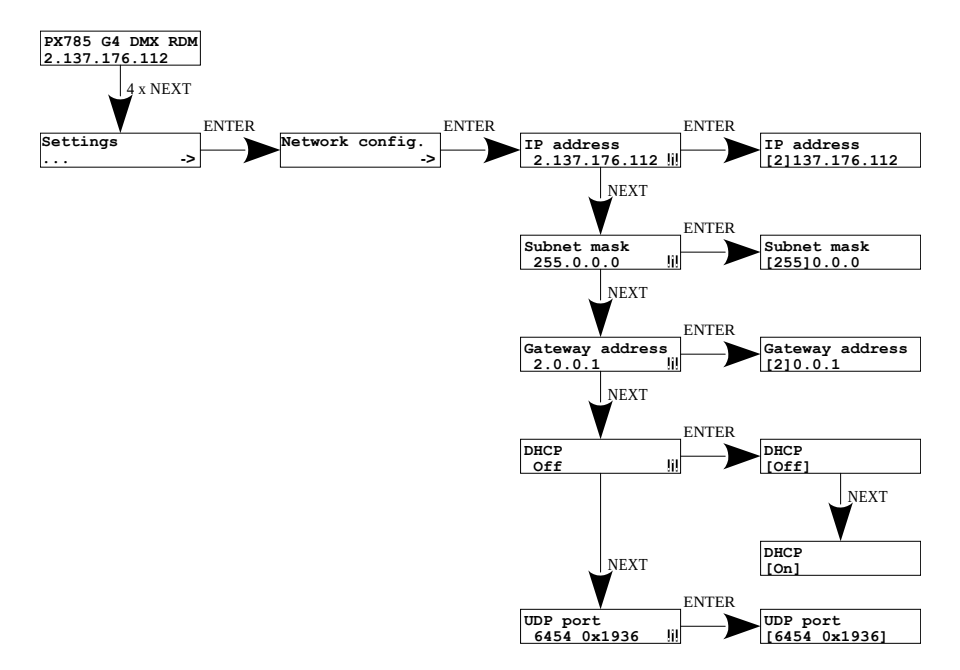

#### <span id="page-8-0"></span>4.4 DMX IN / OUT port settings

The gate can operate in four signal conversion configurations:

- $Art-Net \rightarrow DMX$ ,
- $DMX \rightarrow Art-Net$ ,
- $sACN \rightarrow DMX$ .
- $DMX \rightarrow sACN$ .

To change the settings, set DMX ports 1, 2, 3 or 4 appropriately. The options are *in* and *out*. After selecting *out* the signal is converted from the Art-Net or sACN to the DMX output, analogically after selecting the *in* option, the signal from the DMX input is converted to Art-Net or sACN signal with the signal connection set (HTP / LTP) *Merge mode*. For each port, the settings can be changed in the Art-Net network configuration *ART-NET config.* in the *Port n* menu. Information about the status of ports is available from the main menu.

Setting up in Art-Net mode:

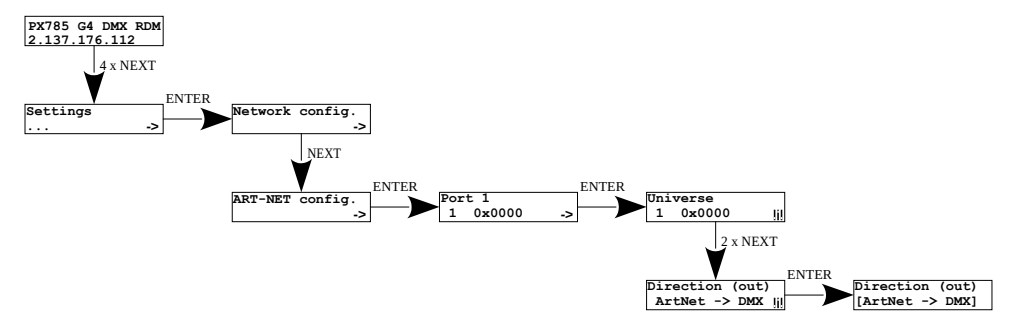

#### Setting up in sACN mode:

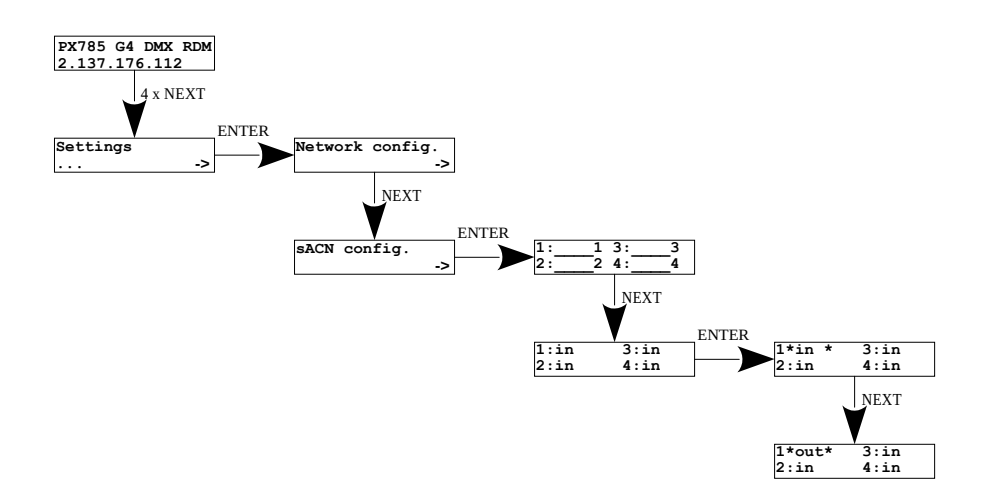

## <span id="page-10-0"></span>4.5 Art-Net/sACN protocol change

Before advanced configuration, the user should select the protocol in which the gateway is to operate. There are two options to choose from:

- *Art-Net*,
- *sACN*.

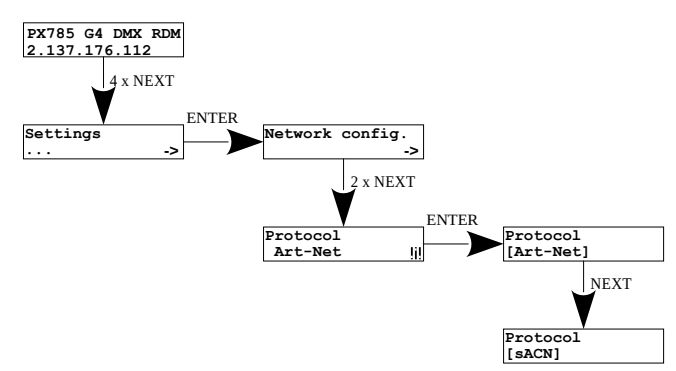

## <span id="page-11-0"></span>4.6 Art-Net configuration in mode Art-Net  $\rightarrow$  DMX

Below is a diagram showing the *ART-NET config.* menu and a description of individual parameters that can be changed depending on the user's needs.

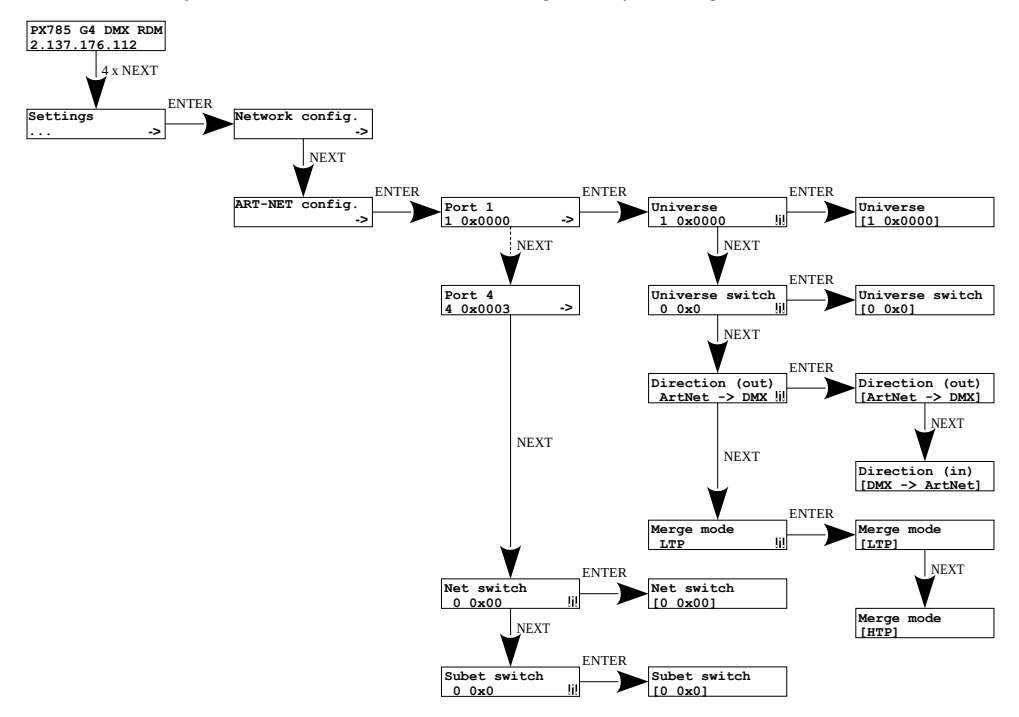

#### Parameters:

- *Port 1 4* individual settings of Art-Net ports
- *Universe* the universe number on which a given port runs. The selectable range is  $0 - 32767$ . The number is displayed in two formats: decimal and hexadecimal.

Hexadecimal notation allows you to easily differentiate universe components, for example: 0xNNSU, where:

- NN: (Net switch) network number in the Art-Net protocol (range  $0 - 127$  dec,  $0 \times 0 - 0 \times 7f$  hex)
- S: (Sub-Net switch) sub-net number in the Art-Net protocol (range  $0 - 15$  dec,  $0 \times 0 - 0 \times f$  hex)
- U: Universe switch

Using *Universe* you can change all 3 universe number components (*Net switch*, *Sub-Net switch* and *Universe switch*). There is a possibility of quick preview from the main menu of Universes assigned to a given port, the diagram below:

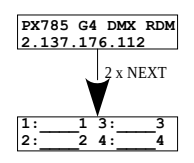

NOTE! A change of a port universe number that entails changing the components Net or Sub-Net will automatically result in a change of the universe of the other ports. This is due to specific nature of the Art-Net protocol addressing, where the gate has a common value for the fields Net and Sub-Net for all the four ports.

• *Universe switch* – universe number in the Art-Net protocol (range 0 – 15 dec, 0x0 – 0xf hex). Individual setting of a Universe switch value for a given port. It is a component of the entire Universe number for the port.

- *Direction* setting the direction of signal conversion. Available Art-Net on DMX or DMX on Art-Net.
- *Merge mode* port merging mode setting. Available values of *LTP* (Latest Takes Precedence) and *HTP* (Highest Takes Precedence).
- *Net switch* setting a network value in the Art-Net protocol. It is a common setting for all the ports. The range is  $0 - 127$  (0x00 – 0x7f).
- *Subnet switch* setting a sub-network value in the Art-Net protocol. It is a common setting for all the ports. The range is  $0 - 15$  (0x0 – 0xf).

## <span id="page-13-0"></span>4.7 Art-Net configuration in mode DMX  $\rightarrow$  Art-Net

In the PX785 gate in the mode of converting the signal from DMX512 to Art-Net after the change of *Direction* in the chosen port on DMX  $\rightarrow$  Art-Net the *Transmission* parameter appears in their place, in which options are available:

- *Unicast* transmission, in which exactly one packet is sent to exactly one recipient – there is only one sender and only one recipient. After selecting this option, the recipient's IP address will appear on the screen.
- *Broadcast* transmission mode consisting in sending by one port of packets that should be received by all other ports connected to a given network – one sender and many recipients
- *Auto* the device sends packets only to "interested" devices with given packets. Based on the ArtPoll query and the obtained ArtPollReply response from another device, the PX785 creates an IP list to send packets.

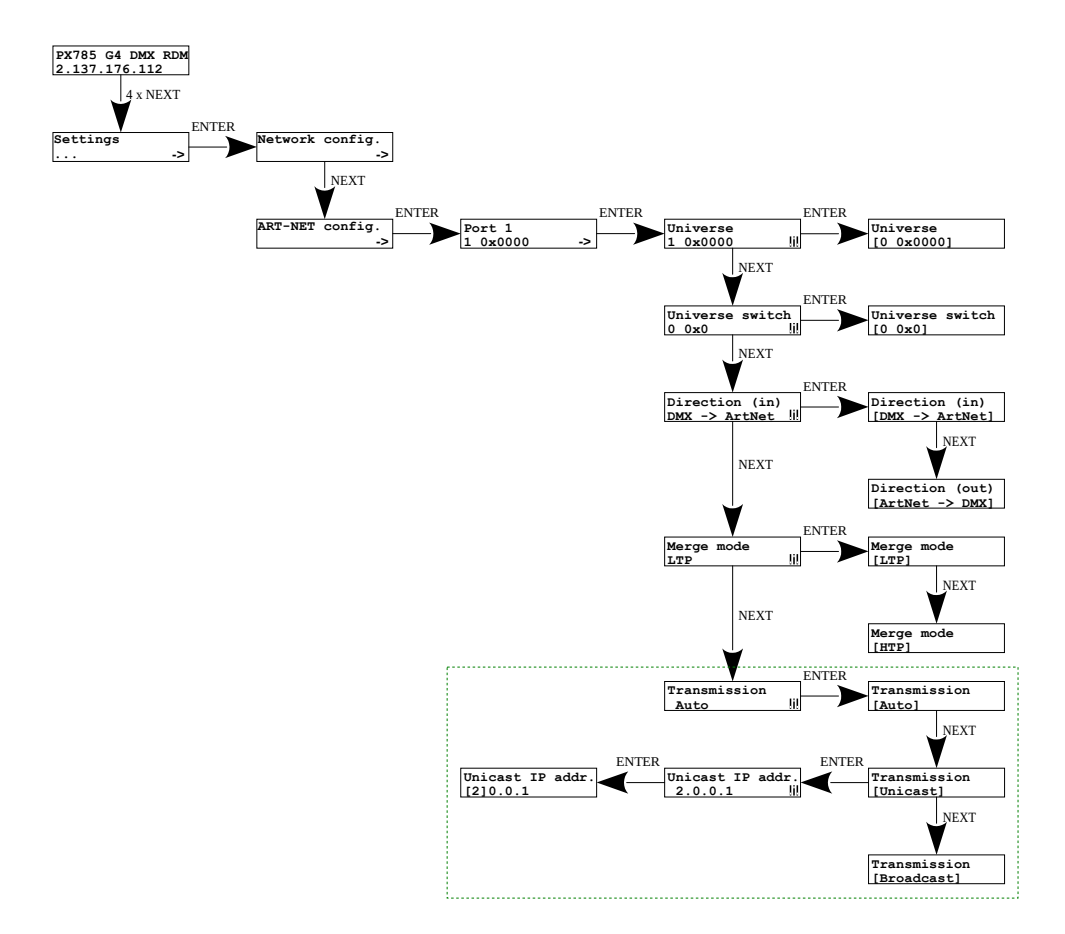

## <span id="page-15-1"></span>4.8 sACN configuration

Below is a diagram showing the *sACN config.* menu and a description of individual parameters that can be changed depending on the user's needs.

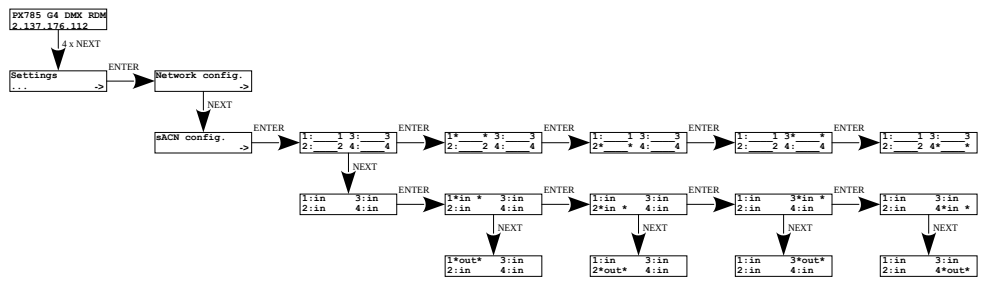

Parameters:

- *Port 1 4 universe settings on DMX ports,*
- *Port 1 4: in / out* setting the direction of signal conversion.

#### 4.9 Preset menu

<span id="page-15-0"></span>In the gate are predefined 2 standard sets of factory settings: *2.x.x.x* and

*10.x.x.x*, which additionally have the option of global change of signal

conversion direction (*in* / *out*) and protocol change (*Art-Net* / *sACN*).

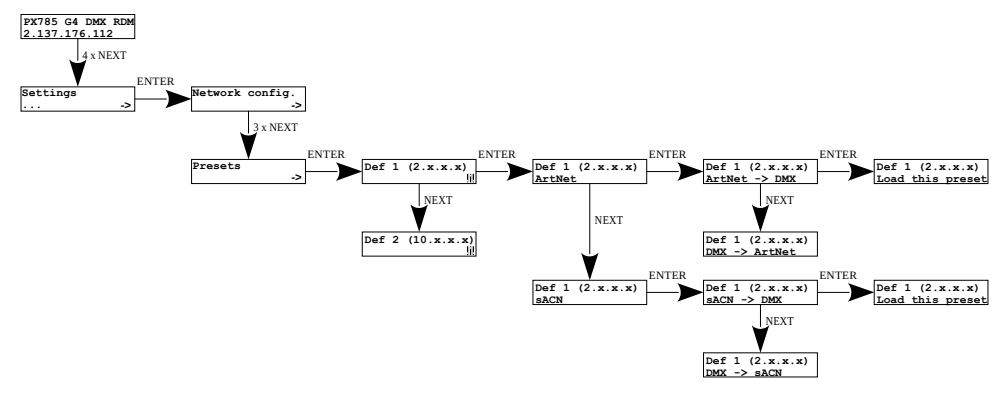

NOTE! Loading any preset will disable RDM on all DMX ports.

## <span id="page-16-1"></span>4.10 Settings for the other parameters

The menu containing the remaining *Miscellaneous* screen settings allows you to:

- changing the device's behavior when the Art-Net / sACN signal disappears,
- changing DMX signal parameters,
- changing RDM settings,
- turning on or off the screen saver and signal diodes,
- displaying the number of detected devices supporting the RDM protocol on a given DMX port.

#### <span id="page-16-0"></span>*4.10.1 Art-Net / sACN signal loss*

In the *Protocol timeout* menu, the user can define the *Stop DMX signal* parameter:

- *On* turns off DMX transmission when the Art-Net / sACN signal disappears,
- **Off** ports continue transmitting the last value.

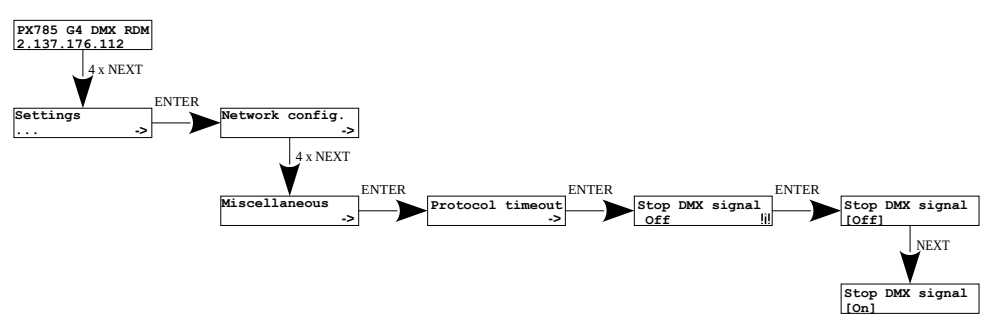

#### *4.10.2 DMX parameters*

<span id="page-17-0"></span>Global configuration of DMX parameters:

- *Break time* duration of a low state along the line at the beginning of DMX packet transmission (range 176µs – 352µs),
- *MAB time* (Mark After Break) MAB length interval after the break that is present in each packet according to standard DMX512 (range  $12\mu s - 88\mu s$ ),
- *MBF time* (Mark Between Frames) interval between DMX512 frames (channels). MBFs separate stop bits of one channel from the start bits of another channel (range 0µs – 76µs).
- *Output channels* defines the number of channels sent out through a given port
	- *Auto* the number of channels in a port is equal to the number of channels received by the Art-Net protocol,
	- *0 512* you can force broadcasting of the selected number of channels in the range from  $0 - 512$ .

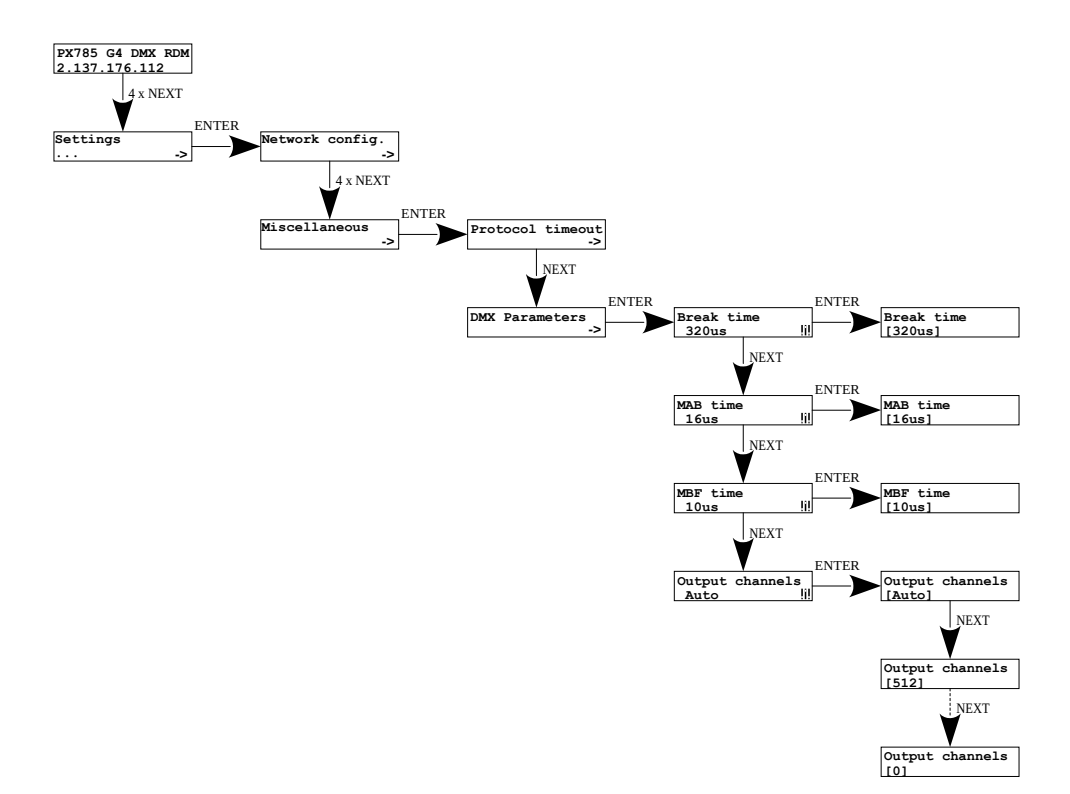

#### <span id="page-19-1"></span>*4.10.3 RDM*

RDM protocol configuration for a given port. You can enable / disable support for RDM commands *RDM support* and enable / disable continuous search for devices supporting the *RDM Auto discovery* protocol. When you start the device, it is automatically searched for.

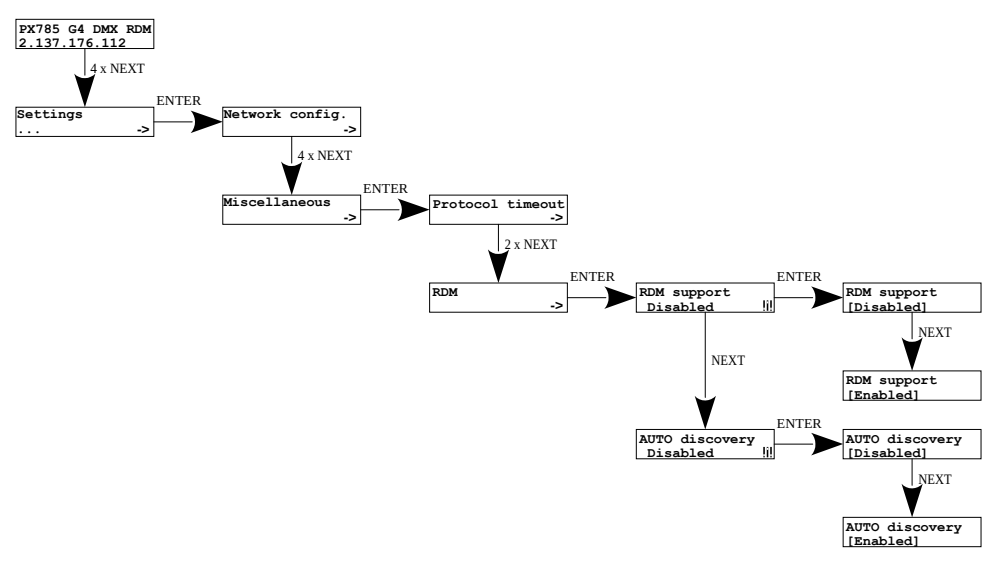

#### <span id="page-19-0"></span>*4.10.4 Dimming the screen and LEDs*

Turning the screensaver and the signal diodes *on* or *off* is available in the *Screensaver* menu. After 15 seconds, the display and all signal diodes turn off. The device continues to operate without interfering with other parameters. To restore the backlight, press any key.

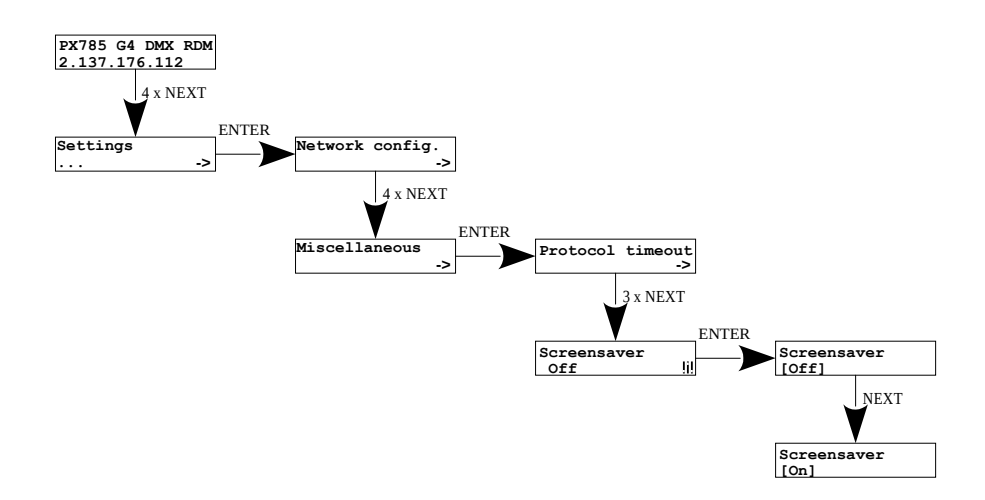

#### <span id="page-20-0"></span>*4.10.5 RDM devices detected*

At this menu level, it is also possible to check the number of detected devices supporting the RDM protocol on a given DMX port *Num. of detected RDM devices* (the diagram shows 6 detected devices connected to the first DMX port).

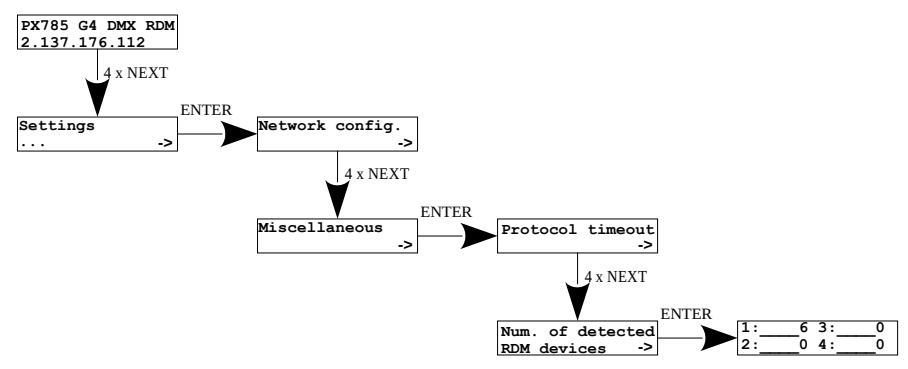

#### <span id="page-21-0"></span>4.11 Setting the display contrast

If the device has a problem with the readability of messages displayed on the screen, it is possible to change its settings. To do this, press the ~10x *Esc*  button. The contrast can be set in range from 1 to 64. If the screen is illegible and only "▓" characters are visible or the screen is completely white, after pressing the ~10x *Esc* button, the device will signal being in the *Contrast* menu by flashing the DMX signal diodes alternately in **blue** and **orange**.

With the *Next* or *Previous* button, the appropriate value should be search blindly (it is recommended to press *Next* button to find the value in which the screen becomes readable, and then use the *Next* and *Previous* keys to adjust the value to suit your needs). To exit the *Contrast* menu, press the *Enter* key and accept the selected value.

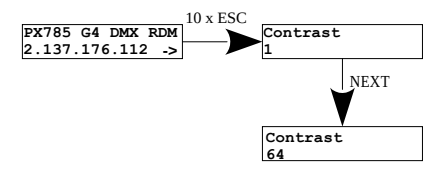

# <span id="page-22-0"></span>5 Indicator lights

The indicators diodes on the front panel of the gate provide information on the status of the unit: the four LEDs are bi-color ones (blue  $-$  orange) and communicate the status of DMX-RDM. Each diode is assigned to one of the four DMX ports.

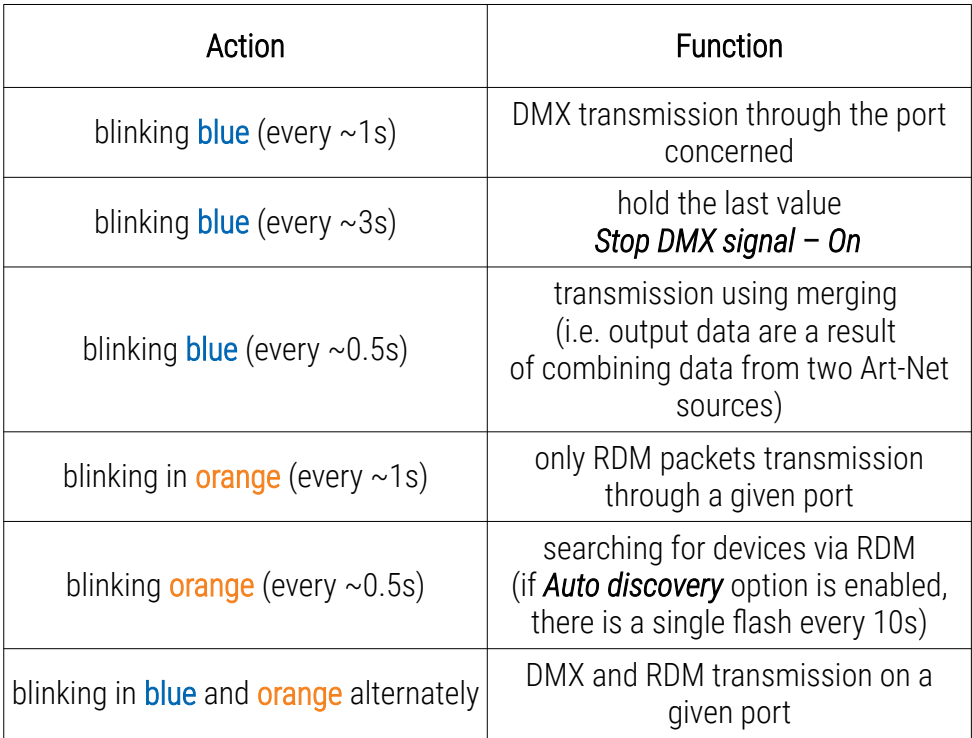

The above information refers to the so-called normal operating mode.

Additional information communicated by the LED indicators:

- if the screen saver mode is enabled or an "Art-Net Mute Indicators" command has been received, all the diodes *go out*,
- if the gate receives an "Art-Net Indicate" command, all the diodes start blinking
- if Art-Net / sACN packets stop being received by a given port, then, depending on the *Protocol Timeout* option:
	- if *Stop DMX signal* is *Off* the port will continue to send the last values and the diode will continue to *blink in blue*,
	- if *Stop DMX signal* is *On* transmission through the port will stop and the diode *will go out*,

Two single-color diodes at the bottom:

- the yellow means receiving / sending an Art-Net network packet or sending an sACN packet,
- the green one communicates the status of the Ethernet network, if the diodes emits continuous light, the network is connected, if the diode is not emitting light, there is no access to the network

# <span id="page-24-0"></span>6 PX785 cooperation with the grandMA2 console

The PX785 gate can work with the grandMA2 console, however, support for devices supporting the RDM protocol requires changing the console settings.

To operate RDM devices, the settings must be changed in the gate *Auto discovery* on enabled, the gate will continuously search for RDM devices. The next step is to enable RDM support in the grandMA2 console.

To do this, go to *Setup* **→** *Console* **→** *Global Settings*. Select *RDM* option and switch to *On* mode, below is a screenshot of the console:

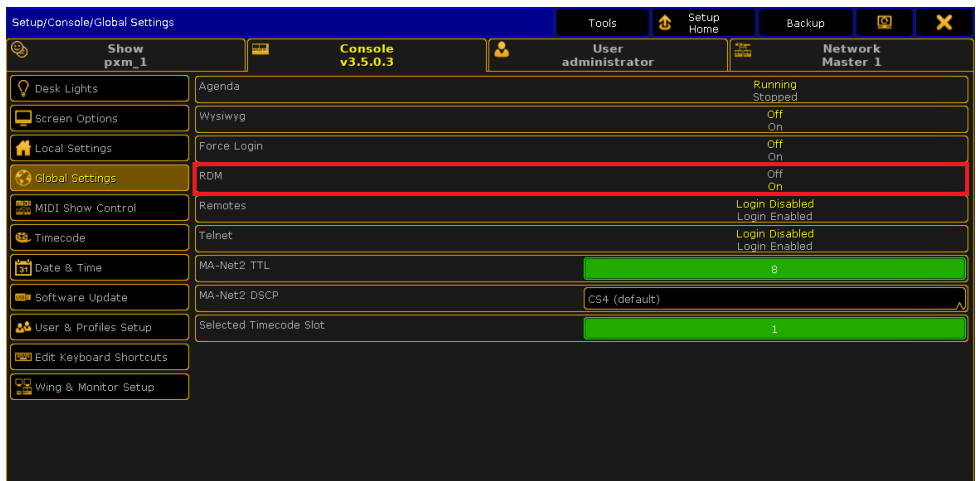

Next, the *Art-Net Output Active* option should be run in the console.

To start it, go to *Setup* **→** *Network* **→** *Network Protocols* in the console menu and attach it – orange backlight (screen on the next page).

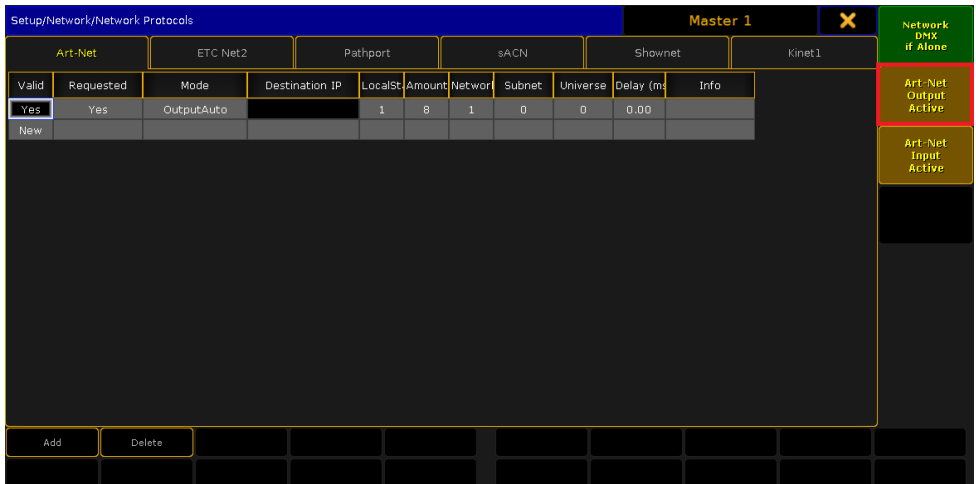

The PX785 gate should be connected to the console via an Ethernet cable to the *ETHERCON 2 (ETH1)* connector with the IP address set so that the console is in the same network as the gate. If Gate 2 DMX RDM is on the 2.x.x.x network with the mask of 255.0.0.0, then for the device to work together, the console must be on the same network. These settings can be changed in the console by going to the *Setup* **→** *Network* **→** *MA Network Configuration*.

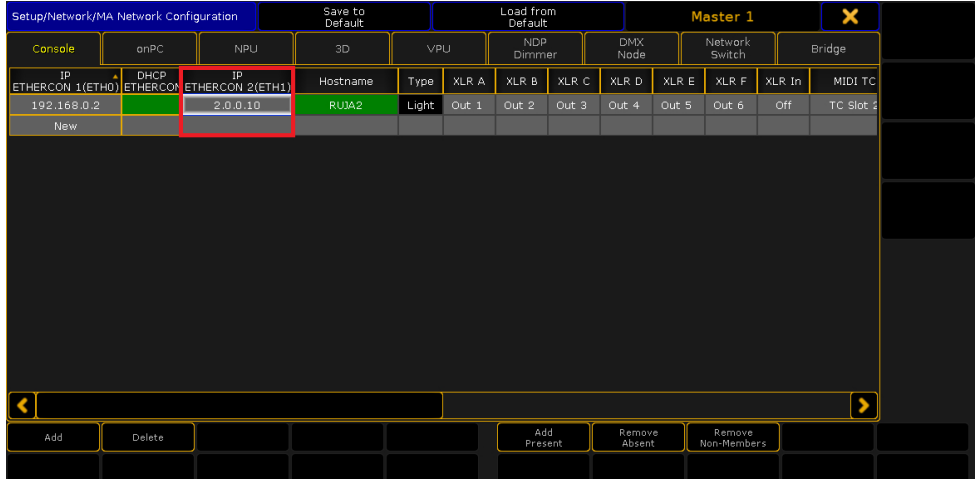

If everything is correctly configured, the gate continuously searches for the devices supporting the RDM protocol, the console is in the same network as the gate and has enabled RDM and Art-Net Output Active support. After adding the main RDM window to the main scree, you should see a list of all devices that supported the RDM protocol:

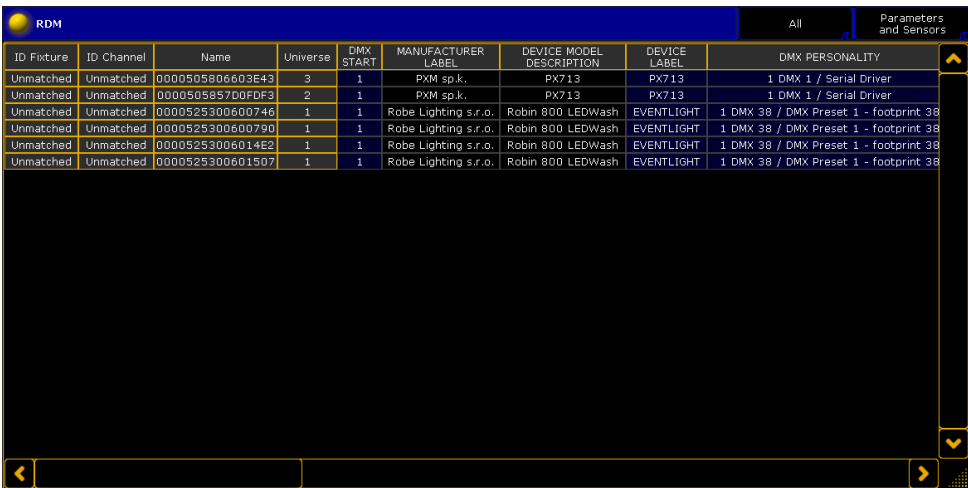

# <span id="page-27-0"></span>7 Art-Net commands

List of Art-Net commands supported in PX785

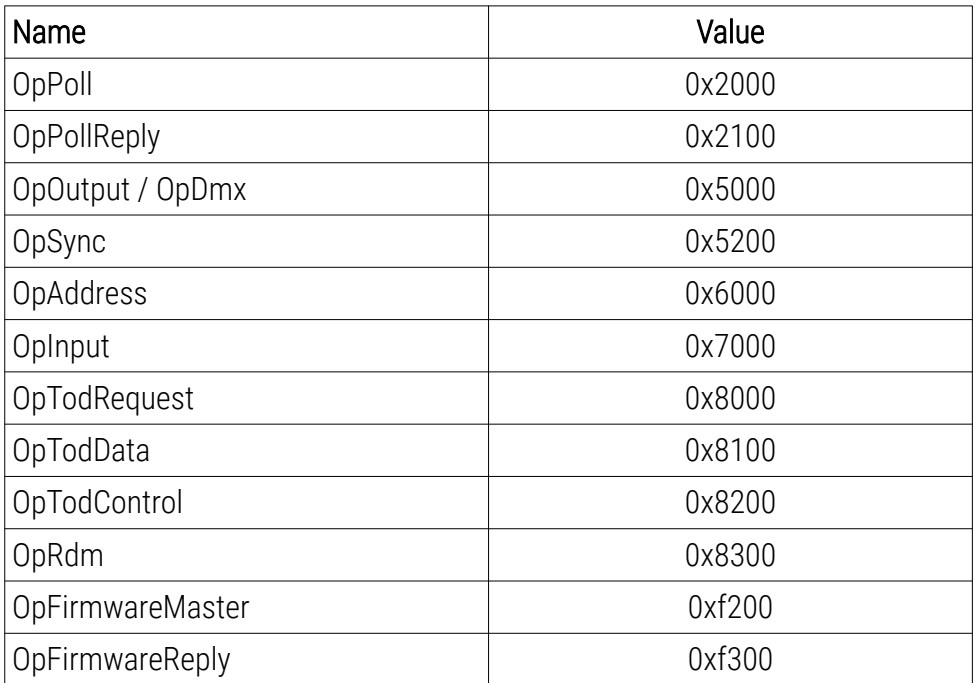

"Art-Net™ Designed by and Copyright Artistic Licence Holdings Ltd"

# <span id="page-28-0"></span>8 Upgrade

In order to update the gate firmware, use the program DMX-Workshop,

which is available on the Artistic Licence website:

[http://www.artisticlicence.com.](http://www.artisticlicence.com/)

Firmware updates are available on the manufacturer's website.

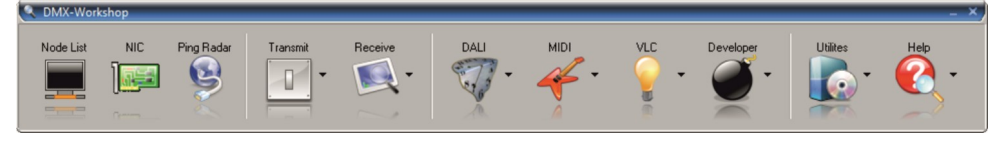

- 1. In the main menu field select the option *Node List*.
- 2. In the field *Active Art-Net Nodes* select the device to which you want to upload the update.
- 3. Right-click the device chosen, selecting in this sequence: *Advanced* **→** *Programme Upload* **→** *Firmware*.
- 4. Using the "magnifying glass" button located to the right of the update access path, download the file with *\*.alf* extension.
- 5. In the *Compatible Devices* field select again the device to update
- 6. In order to upload the update, press the button *Upload new Firmware*.

NOTE! To update the device software, you must disable all Art-Net and sACN control signals in the network.

NOTE! When installing new software, problems may arise due to the Windows® firewall settings. One of the solutions is to completely disable the system firewall for the time of uploading the new firmware version. The second is to add the DMX-Workshop program to the exceptions in the firewall giving all permissions without having to completely disable the firewall (screen below).

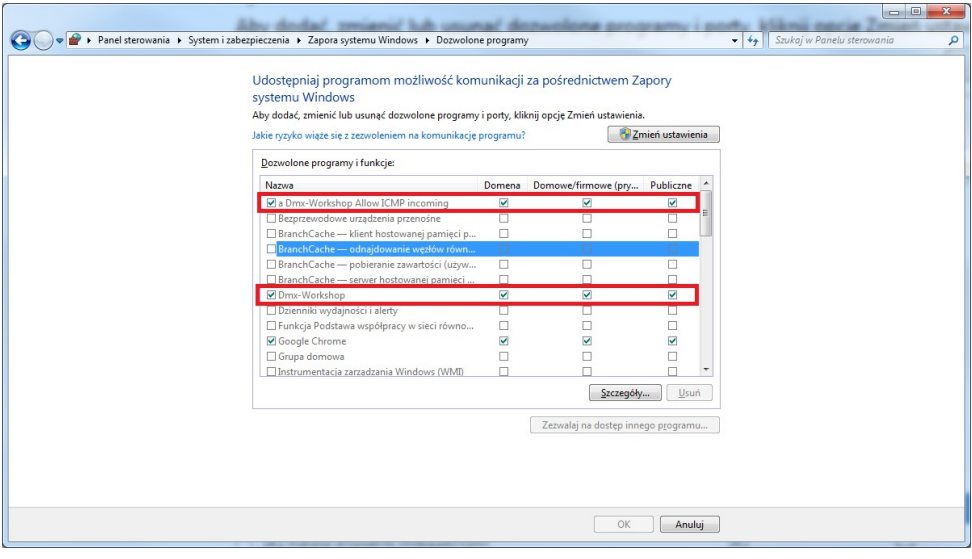

# <span id="page-30-1"></span>9 Connection scheme

An example of connecting a device operating in DMX512 → Art-Net mode (on the left) and Art-Net  $\rightarrow$  DMX512 (on the right):

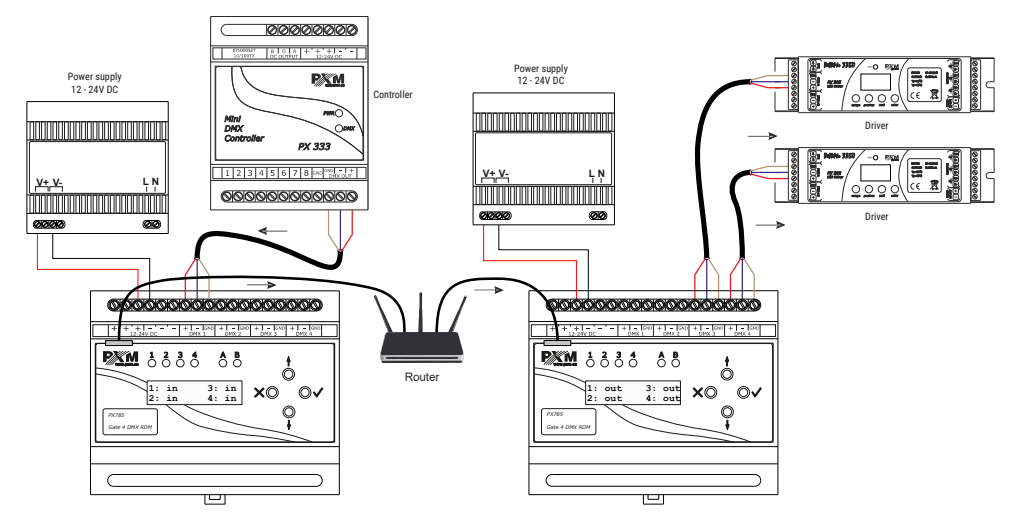

## <span id="page-30-0"></span>10 Dimensions

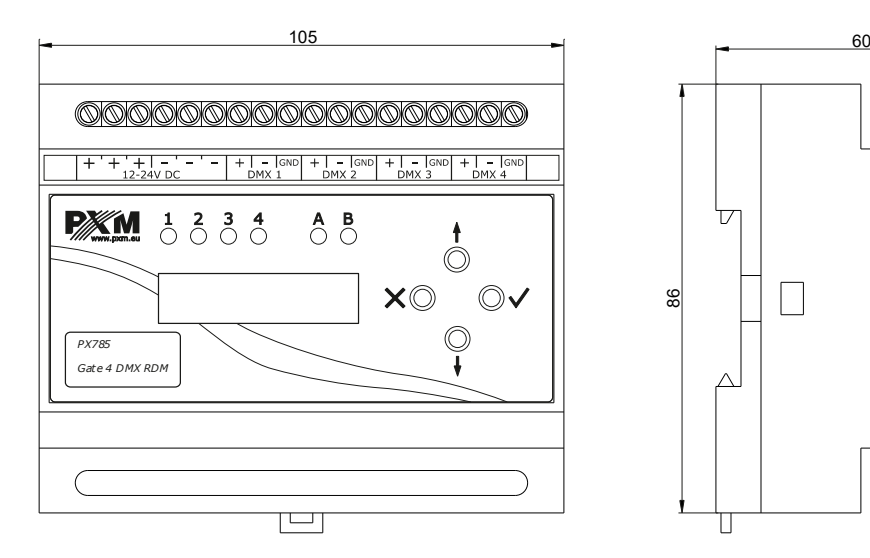

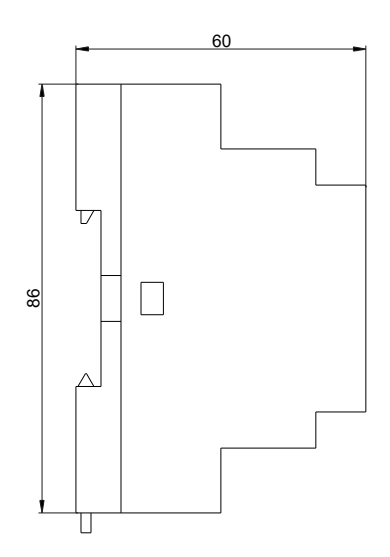

# <span id="page-31-0"></span>11 Technical data

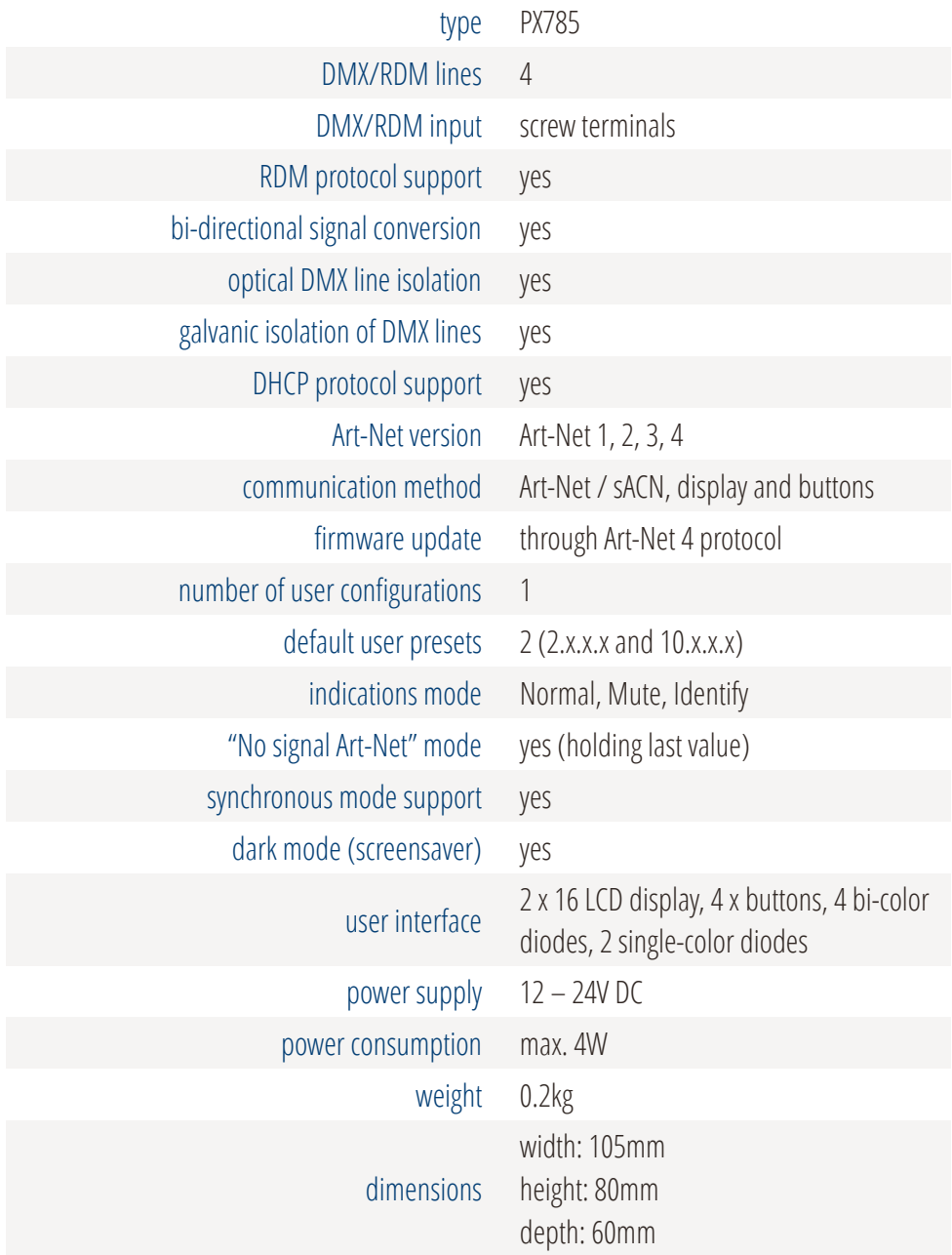

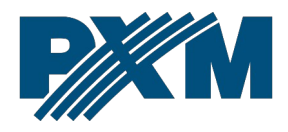

#### DECLARATION OF CONFORMITY

PXM Marek Żupnik spółka komandytowa Podłęże 654, 32-003 Podłęże

we declare that our product:

*Product name:* Gate 4 DMX RDM

*Product code:* PX785

meets the requirements of the following standards, as well as harmonised standards:

PN-EN IEC 63000:2019-01 PN-EN 61000-4-2:2011 PN-EN IEC 61000-6-1:2019-03 PN-EN IEC 61000-6-3:2021-08

EN IEC 63000:2018 EN 61000-4-2:2009 EN IEC 61000-6-1:2019 EN IEC 61000-6-3:2021

and meets the essential requirements of the following directives:

2011/65/UE DIRECTIVE OF THE EUROPEAN PARLIAMENT AND OF THE COUNCIL of 8 June 2011 on the restriction of the use of certain hazardous substances in electrical and electronic equipment Text with EEA relevance.

2014/30/UE DIRECTIVE OF THE EUROPEAN PARLIAMENT AND OF THE COUNCIL of 26 February 2014 on the harmonisation of the laws of the Member States relating to electromagnetic compatibility (recast) Text with EEA relevance.

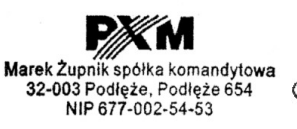

mgr inż. Marek Żupnik.